## **Messwerte anzeigen**

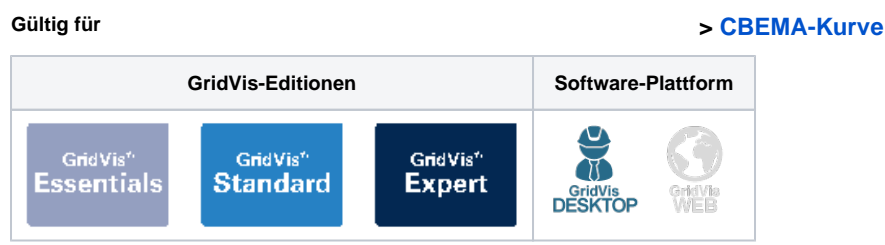

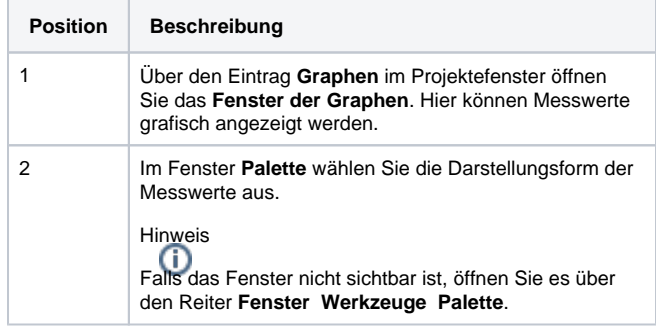

# se telem and the telephone of the context of Security of 1999年11  $\Theta$

Übersicht: Fenster des Graphen

#### Graphen öffnen

- 1. Öffnen Sie den Projektbaum und klicken Sie auf den Eintrag **Gr aphen**. Das **Fenster der Graphen** öffnet sich.
- 2. Ziehen Sie einen der Graphen aus dem Fenster **Palette** per Drag-and-Drop in das **Fenster der Graphen.**

### Messwert(e) in Graph anzeigen

Ziehen Sie je nach Graph Messwerte, Messwertegruppen oder Geräte per Drag-and-Drop in den Graph um diese zu visualisieren:

- **Graph Fenster**: Ziehen Sie Messwerte oder Messwertegruppen aus dem Wertebaumfenster in den Graph, um diese als Liniendiagramm darzustellen. In der Legende können Sie per Rechtsklick auf einen Messwert das Kontextmenü öffnen und die Grapheigenschaften anpassen.
- **Browserfenster**: Ziehen Sie Ereignisse, Transienten oder Sequenzen in den Graph. Das Browserfenster stellt die Messwerte tabellarisch dar. Mit Rechtsklick oder über die Schaltfläche **Im Graphen anzeigen** können Sie die Werte auch grafisch darstellen lassen.
- **Statistik ITI (CBEMA)**: Eine Erklärung zur CBEMA-Kurve finden Sie hier: **[CBEMA-Kurve](https://wiki.janitza.de/display/GVOH/CBEMA-Kurve) Zeigerdiagramm**: Ziehen Sie ein Gerät per Drag-and-Drop auf das Zeigerdiagramm oder wählen Sie **Zeige Zeigerdiagramm** über einen
- Rechtsklick auf das Gerät im Projektefenster. Das Zeigerdiagramm zeigt die Phasenwinkel und Drehfeldrichtung des gewählten Geräts.
- **Statistiken**: Ziehen Sie historische Messwerte oder Messwertegruppen aus dem Wertebaumfenster in den Graph. Die Werte können über die Statistikeigenschaften im Fenster variiert werden.

#### Grapheneinstellungen in Datei speichern

- 1. Öffnen Sie einen Graphen.
- 2. Ziehen Sie die gewünschten Messwerte oder ein Gerät in den Graph.
- 3. Klicken Sie im **Fenster des Graphen** auf die Schaltfläche **Speichere Grapheinstellungen in Datei**.
- 4. Vergeben Sie einen Namen im Feld **Dateiname**.
- 5. Wählen Sie aus, ob und für welchen Zeitraum die Werte neu geladen werden sollen.
	- **Online Werte**: Die Auswahl hat keine Funktion.
		- **Historische Werte**: Die Messwerte werden für den ausgewählten Zeitraum dargestellt. Mit der Einstellung **Werte nicht neu laden, wenn geöffnet** werden die aktuell im Graph angezeigten Messwerte in der Datei gespeichert.
- 6. Bestätigen Sie die Auswahl mit **OK**.
- 7. Die gespeicherte Grapheinstellung wird im Eintrag **Graphen** im Projektefenster als Datei gespeichert.